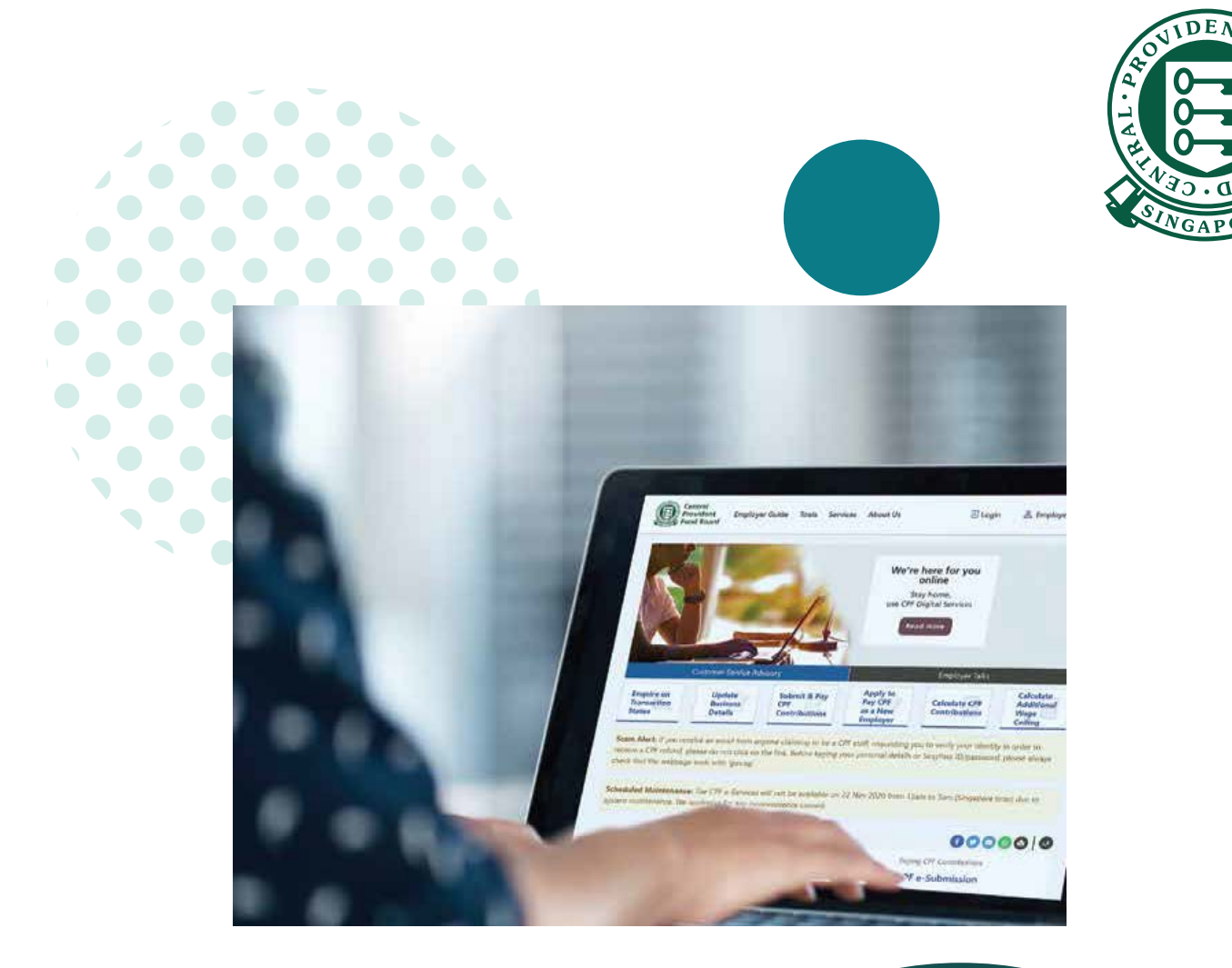

 $\overline{a}$ 

## **HOW TO**

**View Record of Payment (ROP) on CPF EZPay**

## **View Record of Payment (ROP) on CPF EZPay**

- 1. You can view up to 24 months of electronic ROP via CPF EZPay. If you have applied for a CPF Submission Number (CSN), you are already registered for CPF EZPay!
- 2. You can view your ROP online by the 3rd working day after a successful deduction within CPF EZPay for any submissions you made, including those made via the CPF EZPay Mobile app.
- 3. If your company is an UEN-registered entity and is using this service for the first time, you are required to set up and assign "CPF EZPay" e-Service to your authorised officers in Corppass portal to allow access control at CSN level. Please refer to [cpf.gov.sg/corppassuserguide](https://www.cpf.gov.sg/content/dam/web/employer/making-cpf-contributions/documents/Guide%20to%20setup%20and%20assign%20CPF%20eService_2021.pdf).
- 4. If you are unable to view the ROP, please write to us at [cpf.gov.sg/writetous](https://www.cpf.gov.sg/writetous).

## **Steps to view Record of Payment (ROP) on CPF EZPay**1. Go to **cpf.gov.sg** 2. Select **Employer**  $\bullet$  $\circledR$  $\circ$ Login<sub>O</sub> CPF<br>overvlew Growing your<br>savings Retirement<br>income Home<br>ownership Account<br>services Seize each day to build our best life Find out more  $\rightarrow$  $\mathbb{R}^2$ CPF and you

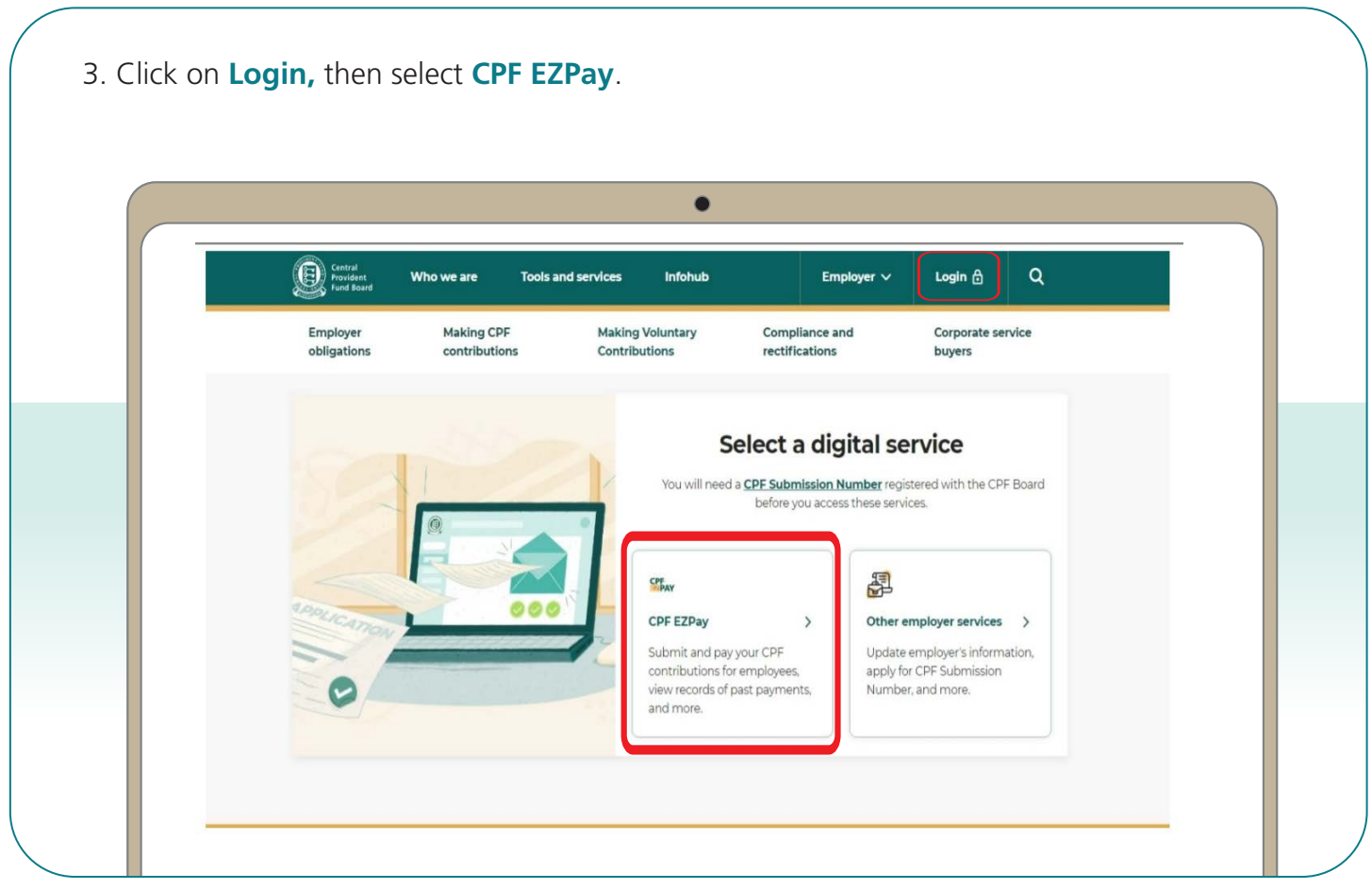

4. Select the type of business entity applicable to you and log in with your **Singpass**.

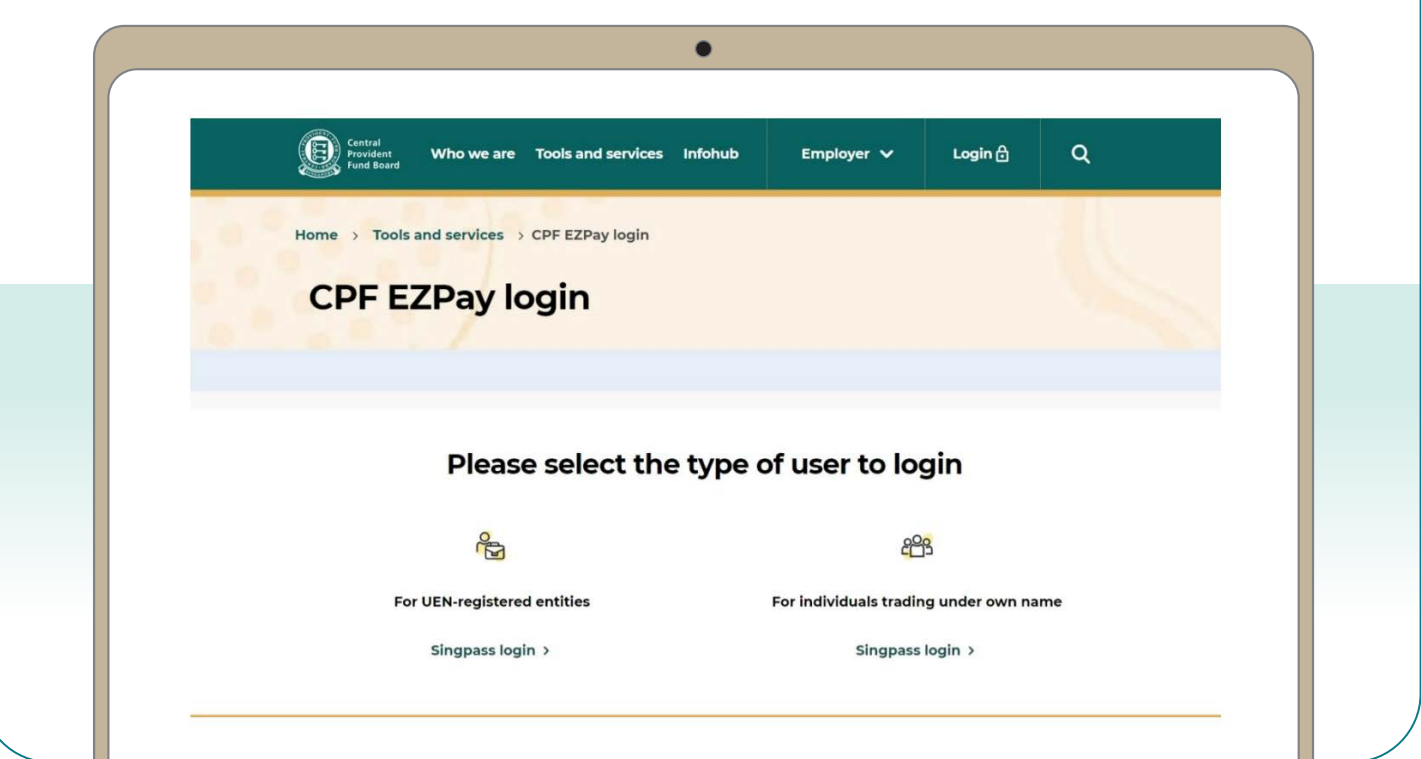

## 5. Under **Manage Records & Preferences**, select **View Record of Payment**.

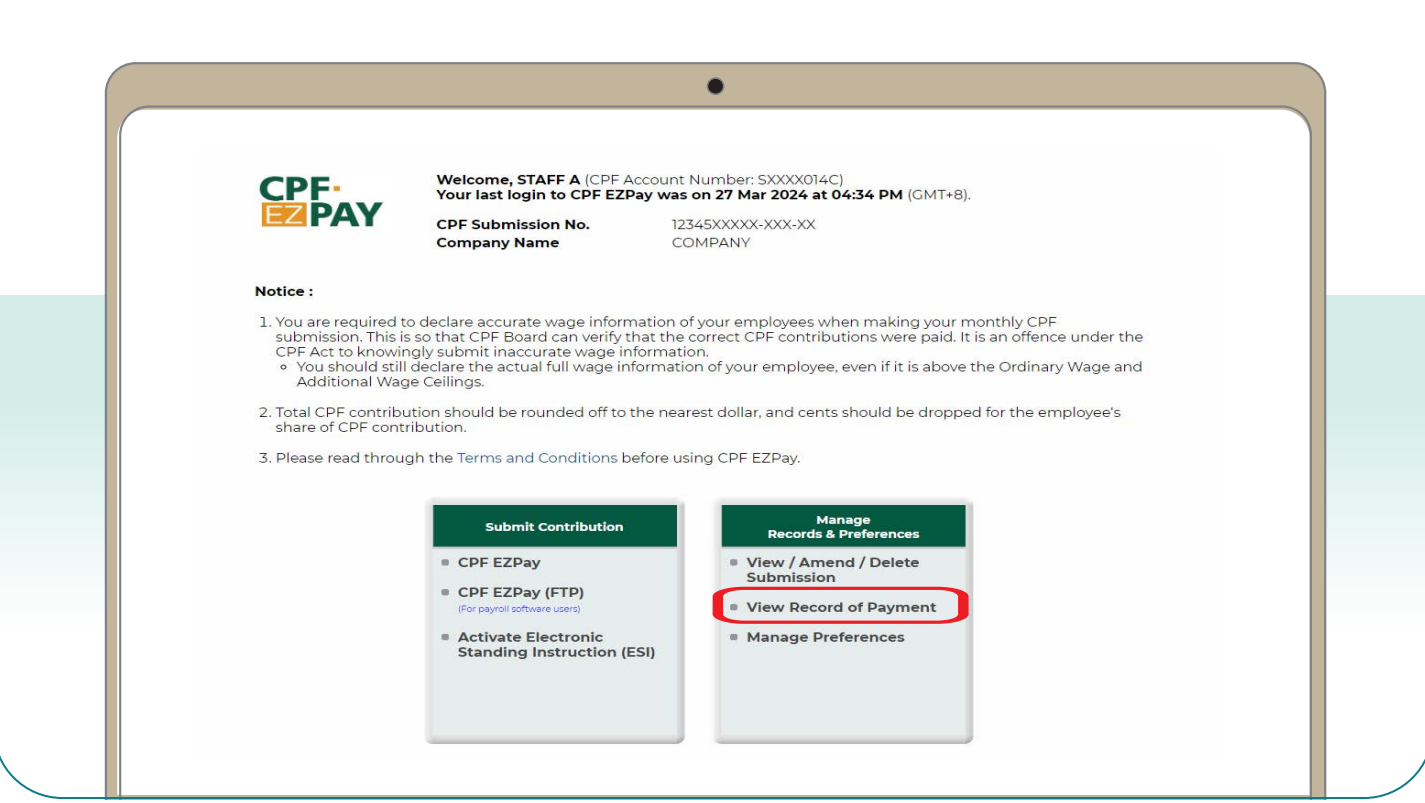

- 6. You will be directed to the **Enquiry of Record of Payment(s)** page.
- 7. Click on the statement that you wish to view, e.g. 20231003.
- 8. You will be prompted to open or save the pdf version of the ROP.

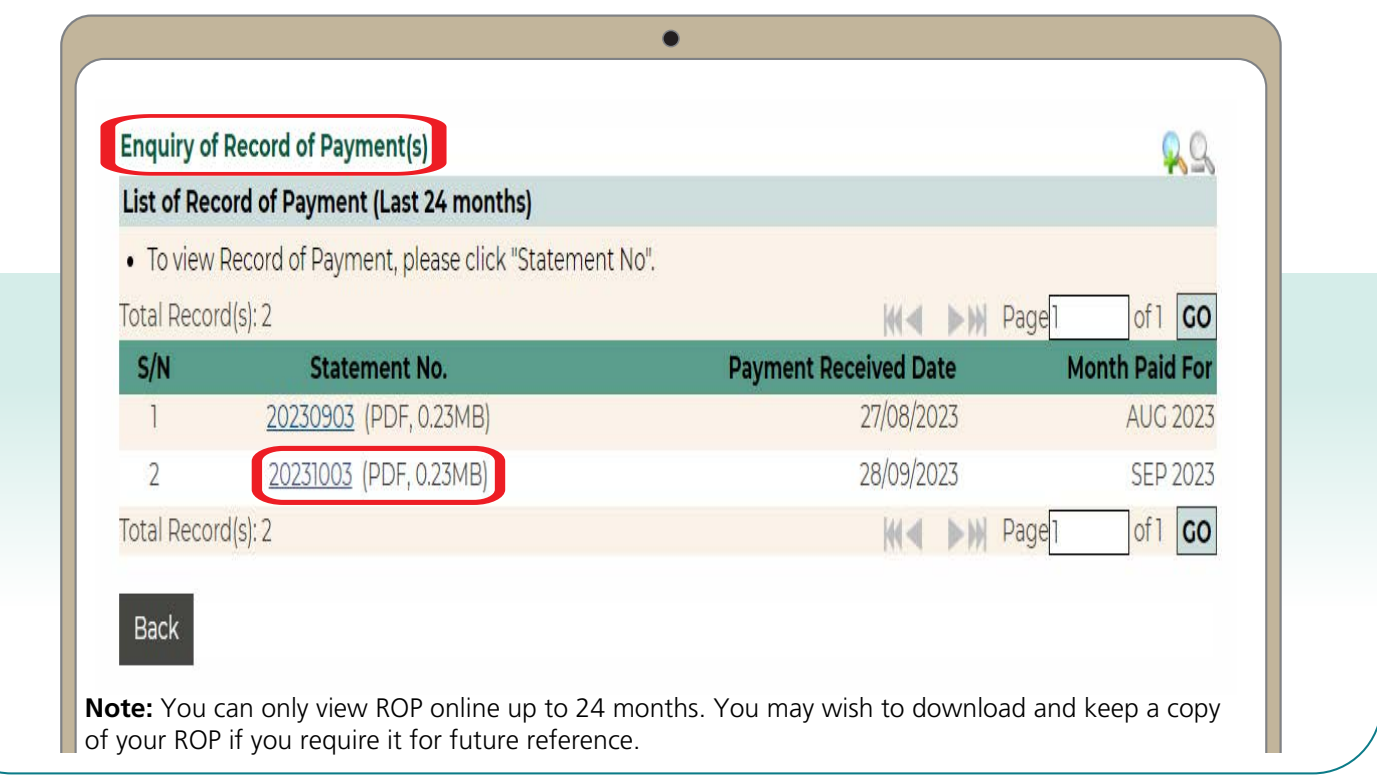